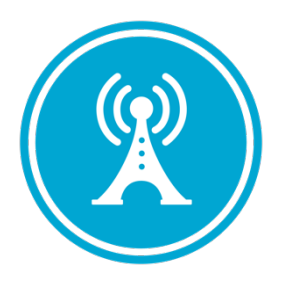

# **VS GUI User Guide Addendum**

*Release 1.7.14.1 Update* 

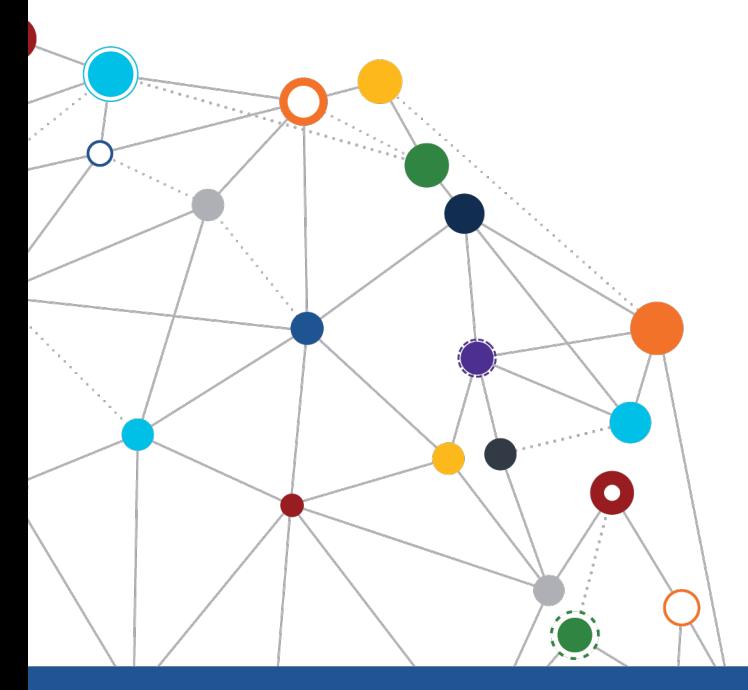

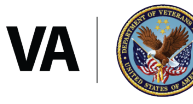

**U.S. Department of Veterans Affairs** Office of Information and Technology Enterprise Program Management Office

\*\*\*\*\*

# OFFICE OF INFORMATION AND TECHNOLOGY

Enterprise Program Management Office

# **Revision History**

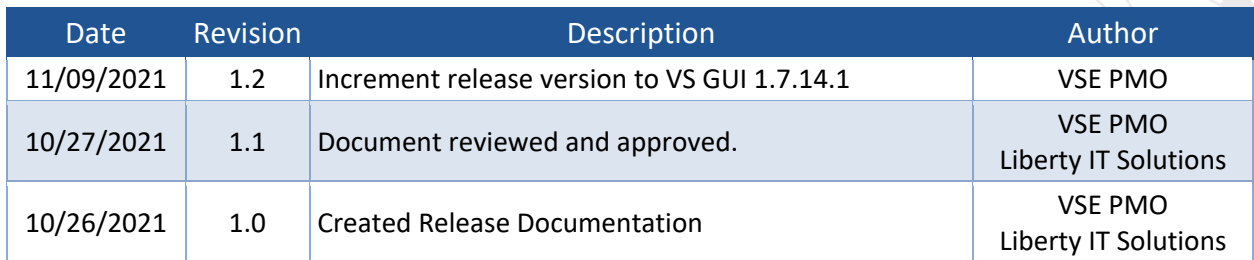

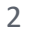

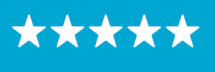

#### OFFICE OF INFORMATION AND TECHNOLOGY Enterprise Program Management Office

# **Table of Contents**

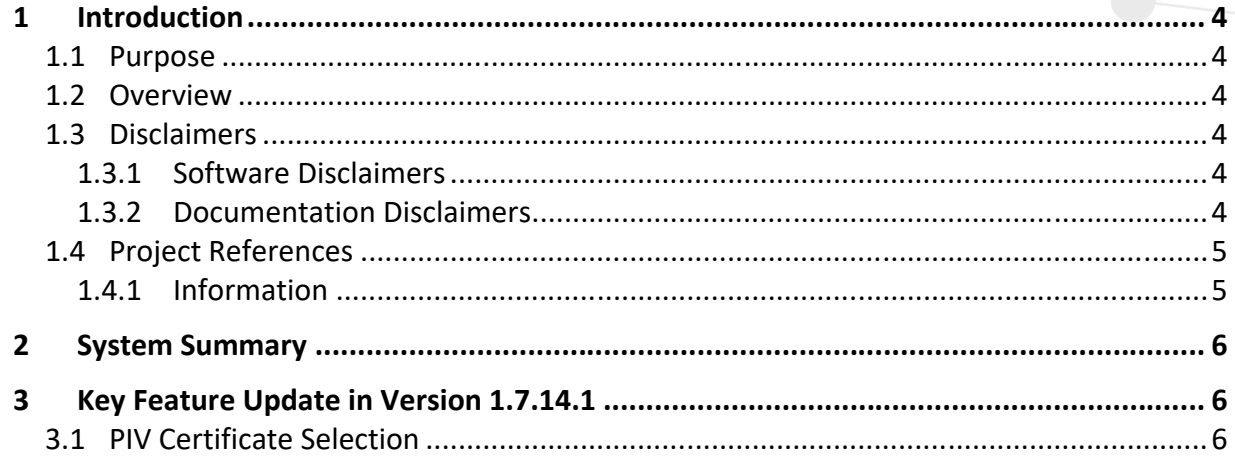

# **List of Figures**

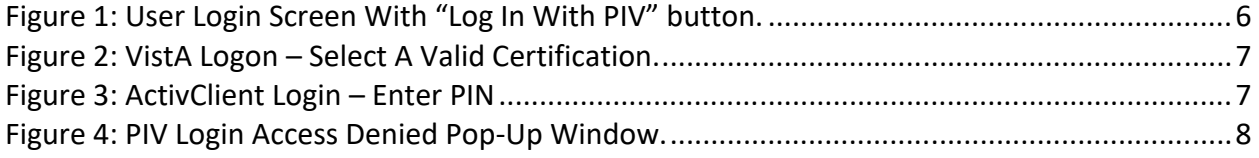

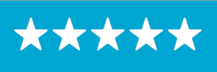

### <span id="page-3-0"></span>**1 Introduction**

Department of Veterans Affairs (VA) Veterans Health Information Systems and Technology Architecture (VistA) Scheduling Graphical User Interface (VS GUI) module is the Windows GUI version of the Patient Information Management System (PIMS) Scheduling module. It provides appointment management functions included in PIMS Scheduling, but with the added convenience and usability of a GUI.

#### <span id="page-3-1"></span>**1.1 Purpose**

The Veterans Health Administration (VHA) Office of Veterans Access to Care (OVAC) requested an enterprise enhancement for the VS package that supports COVID-19 response. The enhancement reduces operating costs for VHA and improves operational efficiencies, resulting in patient-centered access to care, coordinated care, increased customer satisfaction, and the reduction of excessive cycle/wait time for scheduling patients.

#### <span id="page-3-2"></span>**1.2 Overview**

VS GUI is a software module that allows schedulers to make appointments quickly by viewing multiple appointment request types and multiple clinics in one screen. A scheduler can easily view patient requests for service, find the next available open appointment, view the provider's availability in multiple clinics, and track a patient's appointment process. Refer to **[System](#page-5-0)  [Summary](#page-5-0)** for a more detailed description of VS GUI functionality.

#### <span id="page-3-4"></span><span id="page-3-3"></span>**1.3 Disclaimers**

### *1.3.1 Software Disclaimers*

This software was developed at the Department of Veterans Affairs (VA) by employees of the Federal Government in the course of their official duties. Pursuant to title 17 Section 105 of the United States Code this software is not subject to copyright protection and is in the public domain. VA assumes no responsibility whatsoever for its use by other parties, and makes no guarantees, expressed or implied, about its quality, reliability, or any other characteristic. We would appreciate acknowledgement if the software is used. This software can be redistributed and/or modified freely if any derivative works bear some notice that they are derived from it, and any modified versions bear some notice that they have been modified.

### <span id="page-3-5"></span>*1.3.2 Documentation Disclaimers*

The appearance of external hyperlink references in this manual does not constitute endorsement by the Department of Veterans Affairs (VA) of this Web site or the information, products, or services contained therein. The VA does not exercise any editorial control over the information you may find at these locations. Such links are provided and are consistent with the stated purpose of the VA.

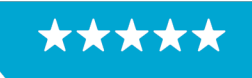

#### OFFICE OF INFORMATION AND TECHNOLOGY Enterprise Program Management Office

#### <span id="page-4-1"></span><span id="page-4-0"></span>**1.4 Project References**

#### *1.4.1 Information*

The VS GUI points of contact (POCs) include:

- » OVAC Program Office REDACTED
- » OIT VistA Scheduling Enhancement (VSE) Technical Manager REDACTED
- » OVAC Emerging Technologies Acting Legacy Program Manager REDACTED
- » OVAC Emerging Technologies VSE Subject Matter Expert (SME) REDACTED
- » OVAC Emerging Technologies VSE Subject Matter Expert (SME) REDACTED
- » OVAC Emerging Technologies VSE Subject Matter Expert (SME) REDACTED

#### VSE Resources

- » Veterans Health Administration (VHA) VSE SharePoint: REDACTED
- » VA Software Document Library (VDL) [Scheduling \(VSE manuals near the bottom\):](https://www.va.gov/vdl/application.asp?appid=100)
- » National Return to Clinic (RTC) Order: REDACTED

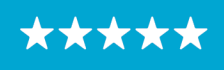

# <span id="page-5-0"></span>**2 System Summary**

The VSE project delivers a series of enhancements to legacy VistA Scheduling Version 5.3 via the VS GUI application.

This update is for the nationally released version 1.7.14.1, which includes VS GUI 1.7.14.1 and Emergency VistA patch SD\*5.3\*799. At time of publishing, install period is projected for November 2021.

VistA Scheduling (VS) Graphical User Interface (GUI) Release 1.7.14.1 and SD\*5.3\*799 includes several defect corrections and enhancements. Primarily, the release improves PIV sign-on so that certificate selection is simpler. This release also corrects a defect where no-showing an MRTC appointment resulted in a "stuck" MRTC child requests and makes several updates to VistA to support future scheduling work, which are not visible to end users.

# <span id="page-5-1"></span>**3 Key Feature Update in Version 1.7.14.1**

#### <span id="page-5-2"></span>**3.1 PIV Certificate Selection**

This release improves Single Sign-On Internal (SSOi) certificate selection on login and that changes VS GUI login to a standard login with PIV for Window's. The new "Log in with PIV" button replaces the drop down PIV selection option which makes the certification selection process simple for users.

1. To login to VS GUI version 1.7.14.1 with your PIV, launch the GUI and click on the "Log in with PIV" button on the Login window.

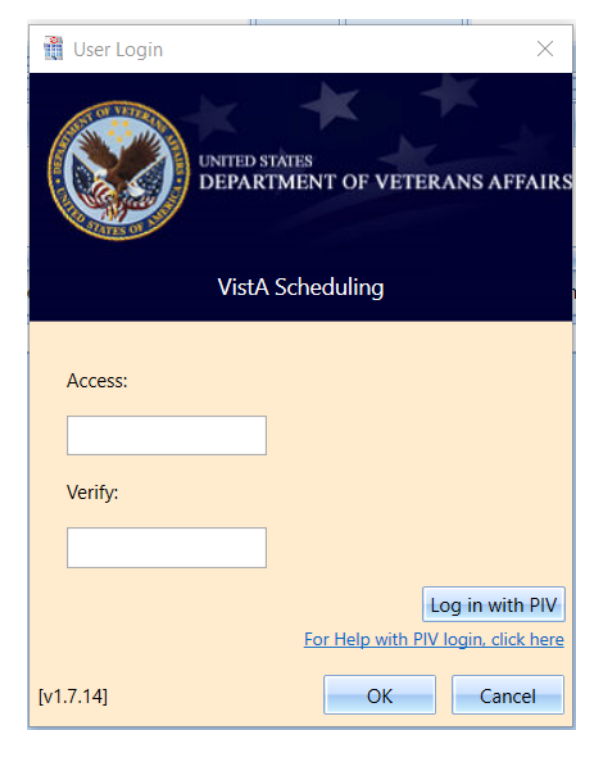

<span id="page-5-3"></span>*Figure 1: User Login Screen With "Log In With PIV" button.* 

6

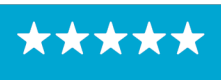

OFFICE OF INFORMATION AND TECHNOLOGY

Enterprise Program Management Office

2. A Windows Security certificate window will open. Select a valid certificate and click OK.

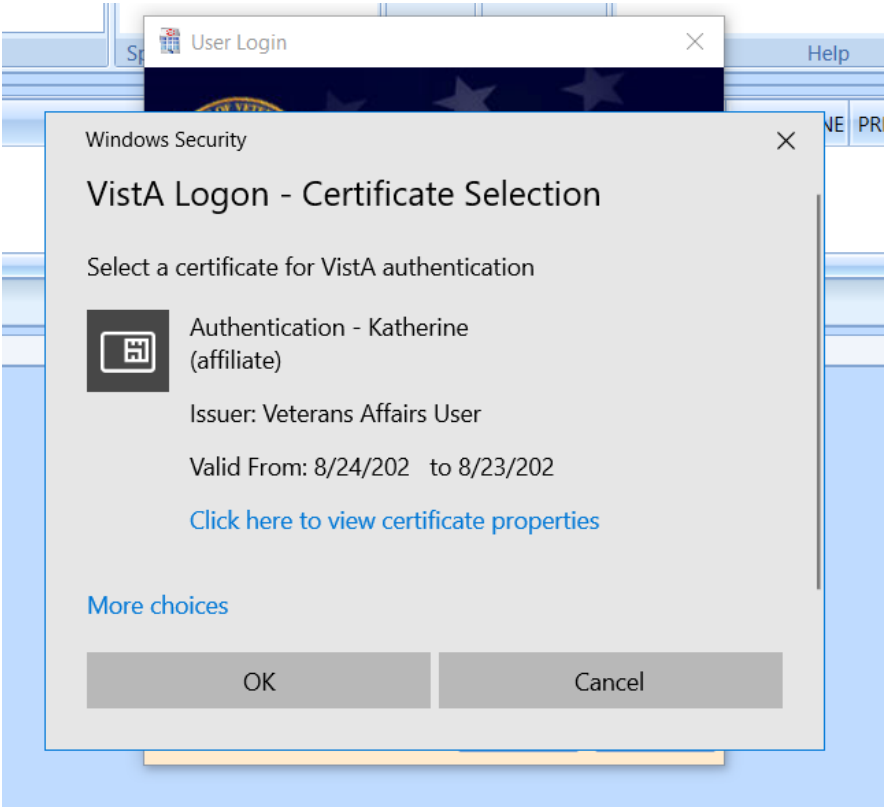

<span id="page-6-0"></span>*Figure 2: VistA Logon – Select A Valid Certification.*

3. Enter your PIN when prompted.

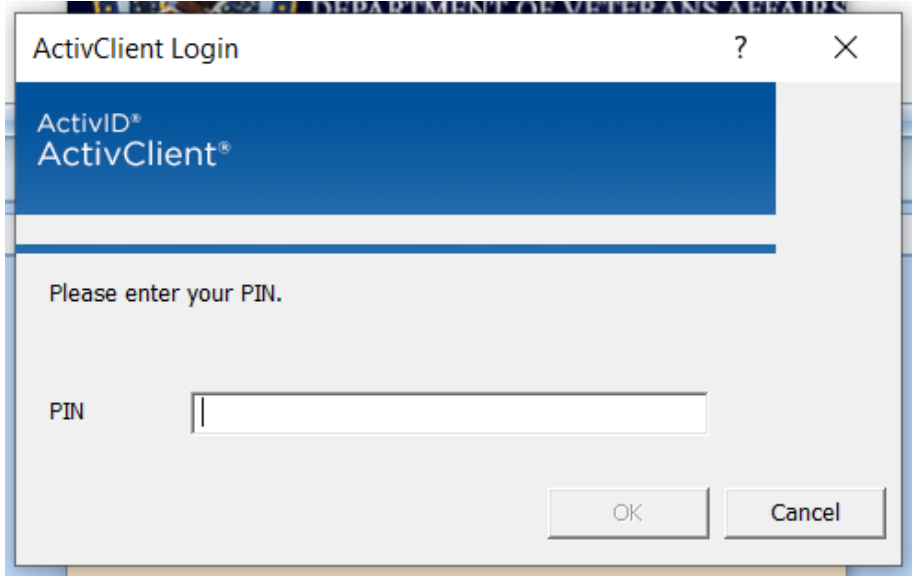

<span id="page-6-1"></span>*Figure 3: ActivClient Login – Enter PIN*

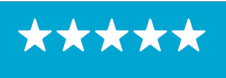

If validation is successful, VS GUI will load. If it is not successful, you will be prompted to use your Access/Verify codes instead.

<span id="page-7-0"></span>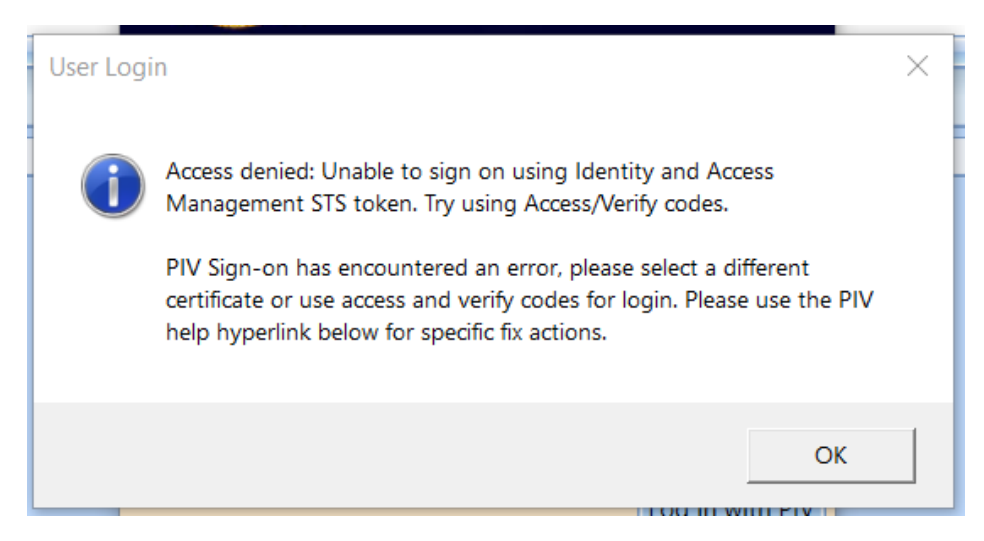

*Figure 4: PIV Login Access Denied Pop-Up Window.* 

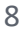

\*\*\*\*